# Paramètres recommandés pour Zoom

#### Accéder aux paramètres

- 1. À partir de votre compte Zoom
	- a. Rendez vous sur<https://zoom.us/>
	- b. Cliquez sur *Se connecter* en haut à droite
	- c. Entrez votre nom d'utilisateur et votre mot de passe et cliquez sur *Connexion*
- 2. Cliquez sur le menu *Paramètre* dans la colonne de gauche

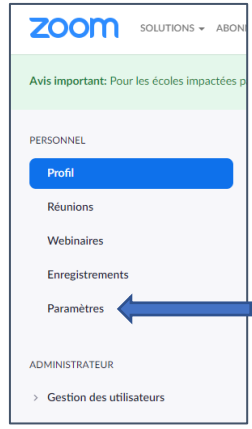

## Désactiver le transfert de fichier

1. Cliquer sur *En réunion (base)*

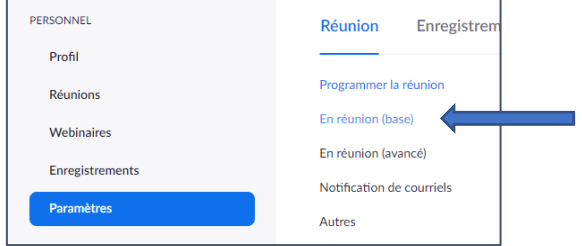

2. Défilez l'écran jusqu'au paramètre *Transfert de fichier* et désactiver le (la glissière sera en gris pour un paramètre inactivé)

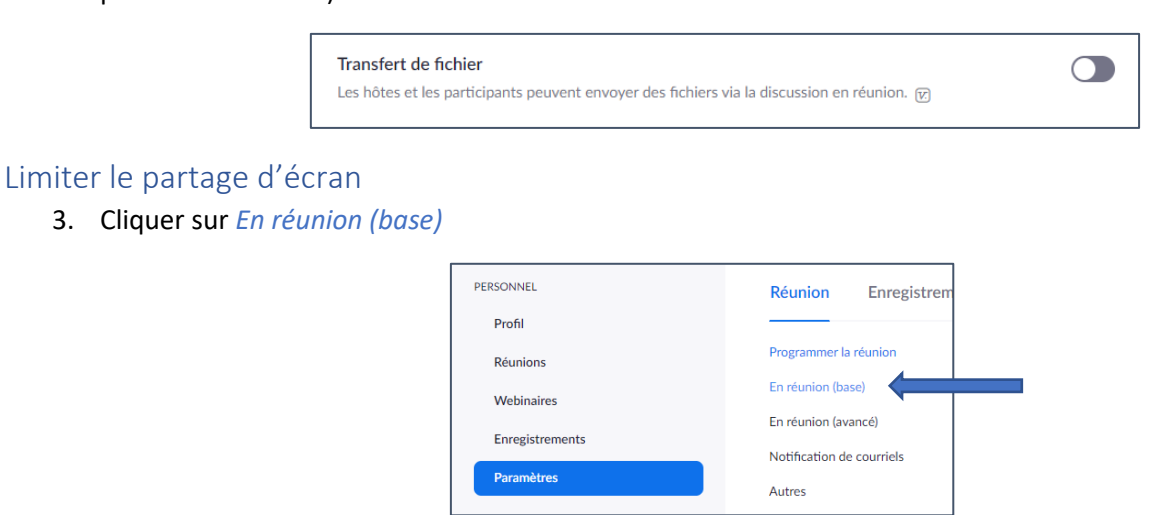

4. Défilez l'écran jusqu'au paramètre *Partage d'écran* et sélectionnez *Hôte seulement* pour les deux paramètres

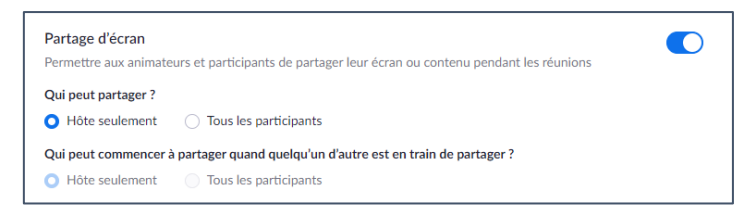

#### Désactiver le contrôle à distance

1. Cliquer sur En réunion (base)

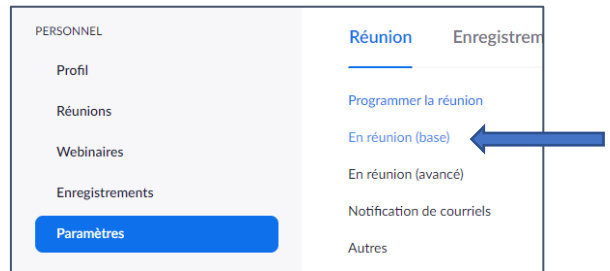

2. Défilez l'écran jusqu'au paramètre *Commande à distance* et désactiver le (la glissière sera en gris pour un paramètre inactivé)

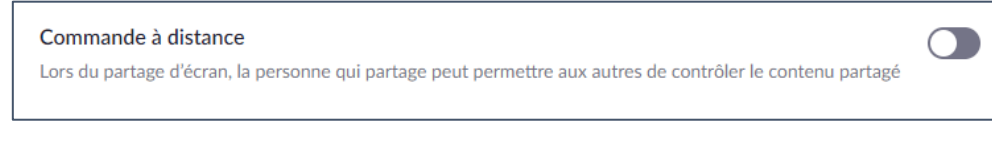

### Activer la salle d'attente

1. Cliquez sur *En réunion (avancé)*

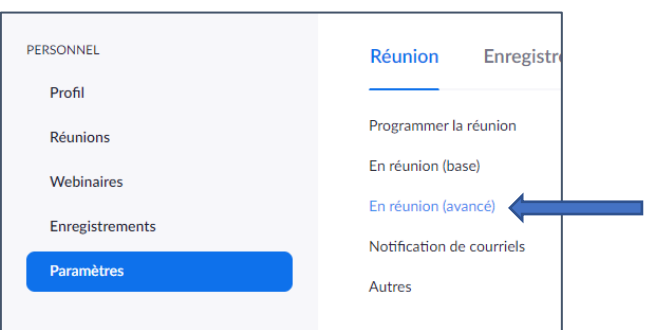

2. Défilez l'écran jusqu'au paramètre *Salle d'attente* et activer le (la glissière sera en bleu pour un paramètre activé)

#### Salle d'attente

Les participants ne peuvent se joindre à une réunion qu'après qu'un animateur les ait admis de manière individuelle depuis la salle d'attente. Si la salle d'attente est activée, l'option permettant aux participants de se joindre à la réunion avant l'arrivée de l'animateur est automatiquement désactivée.  $\boxdot$ 

**O**